## **Manual de Utilizador**

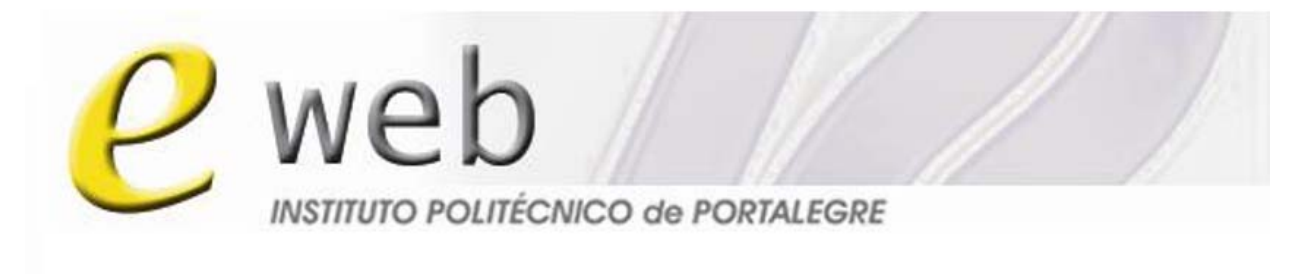

### To everyone everywere

### **Caderno**

# **Atividades da Unidade Curricular**

Gabinete de Ensino à Distância do IPP

http://eweb.ipportalegre.pt

ged@ipportalegre.pt

### Índice

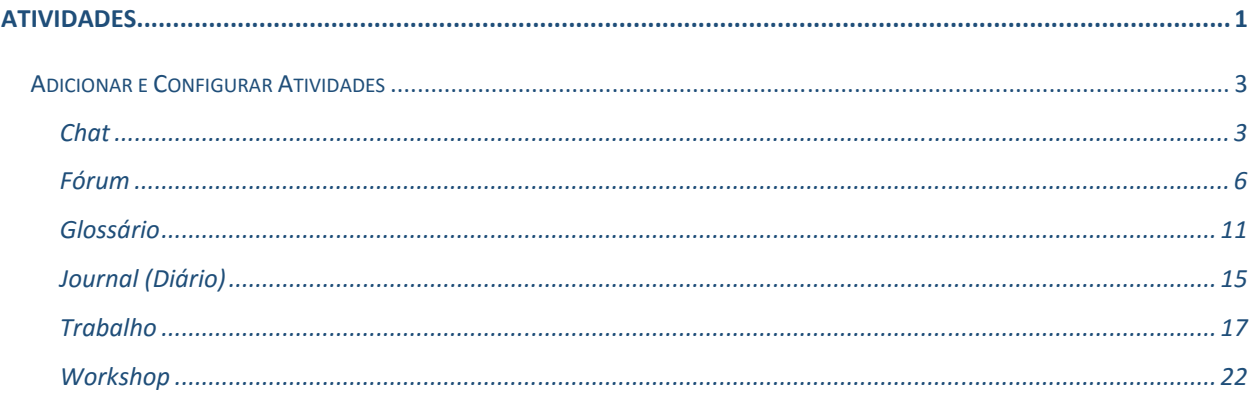

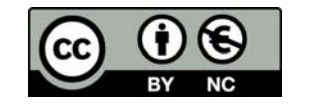

Este trabalho está licenciado sob uma Licença Creative Atribuição-Uso Não-Comercial  $4.0$ Commons Internacional. Para ver uma cópia desta licença, visite http://creativecommons.org/licenses/by-nc/4.0/.

#### **Atividades**

Uma Atividade é um nome genérico para um grupo de tarefas e ferramentas de interação que o professor disponibiliza aos seus alunos, que podem ser desenvolvidas *online* ou *offline*. Diferenciam‐se dos Recursos por contarem com a participação, tanto do professor que as disponibiliza, como dos alunos, que irão desenvolvê‐las.

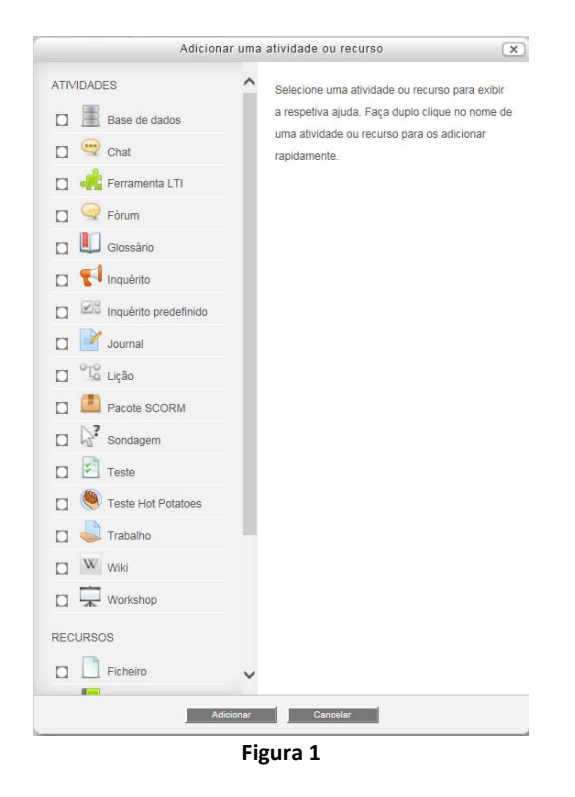

Para adicionar uma Atividade deve *Ativar o modo de edição*, no tópico onde quer adicionar a atividade, clique em *Adicionar uma atividade ou recurso*, escolha a atividade desejada e clique em **Adicionar**. Seguidamente deve completar os campos do formulário disponível. As Atividades disponíveis na plataforma são:

- **Base de dados**: A atividade Base de dados permite ao professor e/ou aos alunos criar, mostrar e pesquisar numa base de dados sobre qualquer assunto. O formato e estrutura dos registos poderá ser quase ilimitado, incluindo imagens, ficheiros, URLs, números e texto, entre outros.
- *Chat*: O *Chat* permite que os participantes da atividade tenham uma conversa em tempo real e síncrona.
- **Ferramenta LTI**: A atividade Ferramenta LTI (*Learning Tools Interoperability*) permite aos alunos interagir com recursos de aprendizagem e atividades que se encontram alojados noutros *sites*. Por exemplo, a ferramenta LTI pode proporcionar acesso a um novo tipo de atividade ou a materiais de aprendizagem de uma editora.
- **Fórum**: O Fórum é uma atividade onde os alunos e professores podem trocar ideias e publicar comentários, existindo quatro tipos básicos de fórum. As publicações nos fóruns podem ser classificadas pelo professor ou por outros alunos.
- **Glossário**: Esta atividade permite que os participantes criem e atualizem uma lista de definições como se se trata‐se de um dicionário ou *FAQ* (Perguntas mais frequente). Esta atividade permite também criar automaticamente ligações no conteúdo da Unidade Curricular, para os itens definidos no glossário.
- **Inquérito**: Com esta atividade, o professor pode elaborar sondagens para fazer pesquisas de opinião rápidas, para estimular a reflexão sobre um tópico, para escolher entre sugestões fornecidas para a solução de um problema ou para obter a permissão de utilizar dados pessoais dos alunos em pesquisas realizadas pelo professor, para definir grupos de trabalho, entre outras formas.
- **Inquérito predefinido**: Nesta atividade tem a possibilidade de inserir questionários, utilizando os tipos de questionários para avaliar e estimular a aprendizagem em ambientes *online*, disponíveis no MOODLE, com o objetivo de avaliar e refletir sobre os processos de aprendizagem na sua Unidade Curricular.
- **Journal**: O *Journal* (Diário) é uma atividade que permite uma reflexão orientada. Poderá pedir ao aluno que reflita sobre determinado assunto e que escreva as suas reflexões progressivamente, aperfeiçoando a resposta. Esta resposta é pessoal e não pode ser visualizada pelos outros participantes. O professor pode adicionar comentários de *feedback* e avaliações a cada anotação no *Journal* (Diário).
- **Lição**: A Lição é uma atividade de caráter formativo, podendo ser configurada para permitir mais de uma tentativa de resposta. Possibilita que o professor ofereça um *feedback* ao aluno, através de comentários a cada possibilidade de resposta.
- **Pacote SCORM**: É um conjunto de ficheiros agregados num ficheiro comprimido (*.zip*) em conformidade com o modelo padrão SCORM (*Sharable Content Object Reference Model*) ou AICC (*Aviation Industry Computer‐Based Training Committee*), de referência para objetos de aprendizagem, são unidades reutilizáveis de informação independente dos meios.
- **Sondagem**: Esta atividade permite construir sondagens utilizando diferentes tipos de questões.
- **Teste**: Esta atividade é um instrumento para a criação de questões|perguntas e configuração de questionários.
- **Teste** *Hot Potatoes*: Esta atividade possibilita a inserção, na sua Unidade Curricular, de atividades que tenham sido desenvolvidas no *software Hot Potatoes*.
- **Trabalho**: A atividade Trabalho consiste na descrição ou enunciado de uma atividade a ser desenvolvida pelos alunos, que pode ser enviada em formato digital como, por exemplo, redações, projetos, relatórios, imagens, entre outros.
- *Wiki*: A atividade *Wiki* permite a criação e edição colaborativa de uma série de páginas com conteúdos interligandos. As páginas resultantes desta atividade ficam disponível para todos os utilizadores da Unidade Curricular.
- *Workshop*: A atividade *Workshop* permite inserir, analisar e avaliar o trabalho dos alunos entre pares. Os alunos podem submeter qualquer conteúdo, como documentos de folha de cálculo, processamento de texto, ou escrever texto diretamente no editor.

#### *Adicionar e Configurar Atividades*

#### *Chat*

O *Chat* é uma atividade que permite a comunicação escrita entre os participantes em tempo síncrono, ou seja, a possibilidade de interagir no mesmo momento. Pode estar associado a uma determinada sessão com objetivos definidos. Neste caso, deve marcar previamente a data e hora do encontro como um evento que faz parte da Unidade Curricular, ou ser um espaço aberto, informal, sempre disponível.

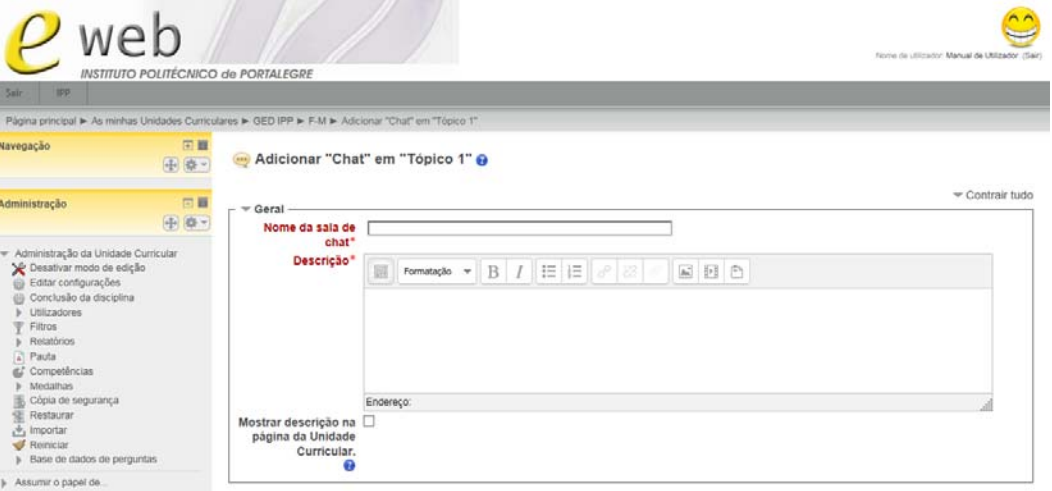

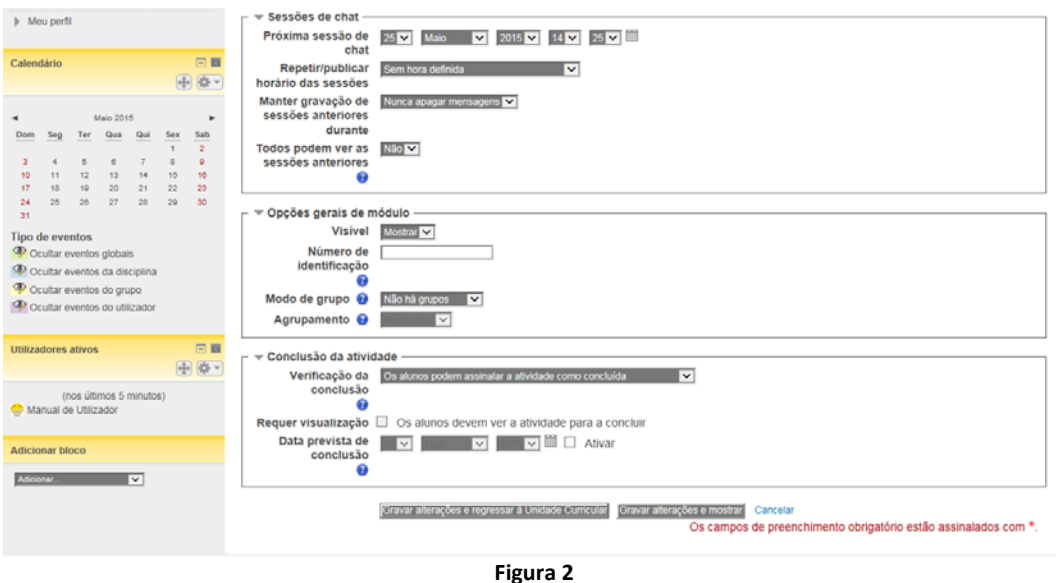

- **Nome da sala de** *chat*: Obrigatório. Deve escrever o nome do *chat* tal qual será visto pelos alunos.
- **Descrição**: Coloque aqui as instruções da atividade e os procedimentos para participar dela. Pode também colocar uma mensagem de boas vindas.
- **Mostra a descrição na página da disciplina**: Ativar se pretende que a descrição apareça na página da Unidade Curricular.
- **Próxima sessão de** *chat*: Pode definir a data e horário do próximo *chat* para que seja visualizado pelos alunos e para que o mesmo possa ser destacado no bloco **Próximos Eventos**, se este estiver visível na Unidade Curricular.
- **Repetir/publicar horário das sessões**: Este item deve ser configurado conforme a necessidade e a utilização deste *chat*, pois a mesma sala pode ser utilizada em dias distintos, no mesmo horário:
	- **Sem hora definida**;
	- **Sem repetições apenas à hora definida**;
	- **Todos os dias à mesma hora;**
	- **Todas as semanas à mesma hora.**
- **Manter gravações de sessões anteriores durante**: Nesta opção, é pode selecionar por quanto tempo as sessões de *chat* já realizadas serão guardadas.
- **Todos podem ver as sessões anteriores**: Aqui pode optar por mostrar, ou não, as sessões de *chat* já realizadas. Se escolher a opção *Não*, os alunos não terão acesso ao que foi discutido. Se escolher a opção *Sim*, os alunos poderão ver o histórico dessas conversas. Os conteúdos discutidos nas sessões de *chat* são guardados na própria sala, automaticamente, após o seu encerramento.
- **Visível**: Neste campo define se o *chat* estará visível ou oculto logo após a sua criação. Se optar que o *chat* seja visível para os alunos, escolha a opção Mostrar, se optar que o mesmo não fique visível, escolha a opção Ocultar.
- **Número de identificação**: Identifica a atividade para fins de cálculo de avaliação na pauta, pode ser uma sigla da atividade. Se a atividade não estiver incluída no cálculo da avaliação, então este campo pode ser deixado em branco.
- **Modo de grupos**: As definições para o modo de grupo pode ser uma das seguintes:
	- **Não há grupos** ‐ não existem grupos, todos são parte de uma comunidade**.**
	- **Grupos separados**  ‐ cada grupo pode ver apenas o seu próprio grupo, estando os restantes grupos invisíveis.
	- **Grupos visíveis** ‐ cada grupo trabalha apenas dentro do seu próprio grupo, mas pode ver os outros grupos.

Se o modo de grupo estiver definido ao nível da Unidade Curricular, esse será o modo aplicado automaticamente a todas as atividades, e tem precedência sobre o modo definido ao nível da atividade. Cada atividade poderá também ter a sua própria definição de modo de grupo.

 **Agrupamentos**: Os agrupamentos são compilações de grupos dentro de uma Unidade Curricular. Se um conjunto de grupos for selecionado, os alunos desses grupos, dentro do agrupamento, poderão trabalhar em conjunto.

Os campos seguintes só irão aparecer se, nas **Configurações da Unidade Curricular**, tiver previamente ativado a **Verificação de conclusão**.

- **Verificação da conclusão**: Estabelece as condições para que a atividade possa ser dada como tarefa concluída:
	- **Não verificar a conclusão da atividade**.
	- **Os alunos podem assinalar a atividade como concluída**.
	- **Dar como concluída quando se verificarem as condições seguintes**.
- **Requer visualização**: Os alunos devem visualizar a atividade para poderem dar como concluída esta tarefa. Esta opção estará disponível se escolher **Dar como concluída quando se verificarem as condições seguintes** na opção anterior.

 **Data prevista de conclusão**: Estabelece a data na qual será previsível que os alunos tenham que ter concluído esta tarefa. Note que esta data não é mostrada aos alunos, estando apenas visível na pauta.

Depois de terminar, clique no botão **Gravar alterações e regressar à Unidade Curricular**, se deseja terminar a configuração e voltar à sua Unidade Curricular; **Gravar alterações e mostrar**, se quer gravar as configurações e visualizar a atividade; ou *Cancelar*, caso não queira guardar a configuração desta.

Tenha em atenção que os blocos de configuração *Opções gerais do módulo* e *Conclusão da atividade* são comuns a todas as **Atividades**, pelo que as suas opções só estão especificadas nesta atividade, exceto se apresentarem itens diferentes.

#### Fórum

O Fórum é uma atividade de discussão que proporciona interação, troca de ideias e de informações entre os participantes, professores e alunos, da Unidade Curricular. As mensagens podem ser visualizadas de diversas formas, podendo‐se anexar ficheiros às mesmas.

Os participantes do fórum têm a opção de receber cópias das novas mensagens por correio eletrónico, e os professores de enviar mensagens para o fórum, com cópia por correio eletrónico para todos os participantes.

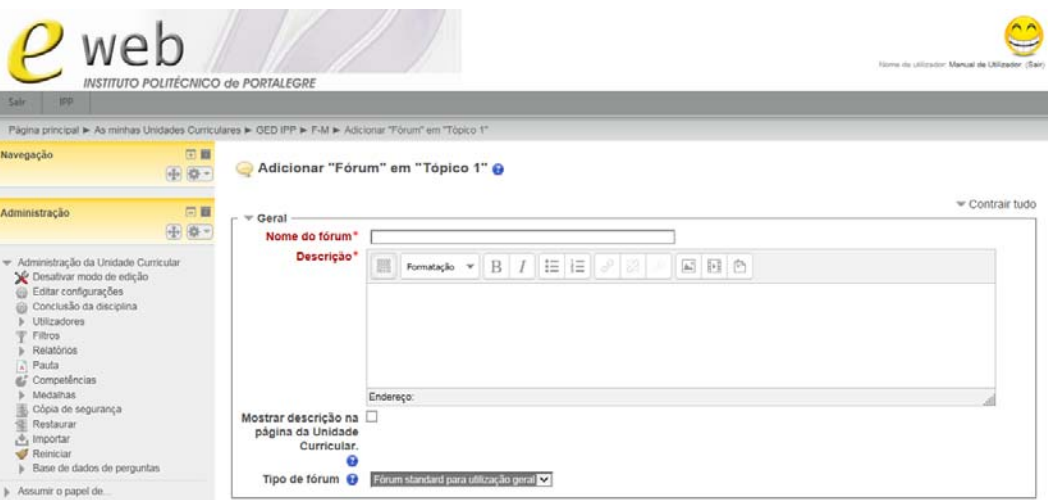

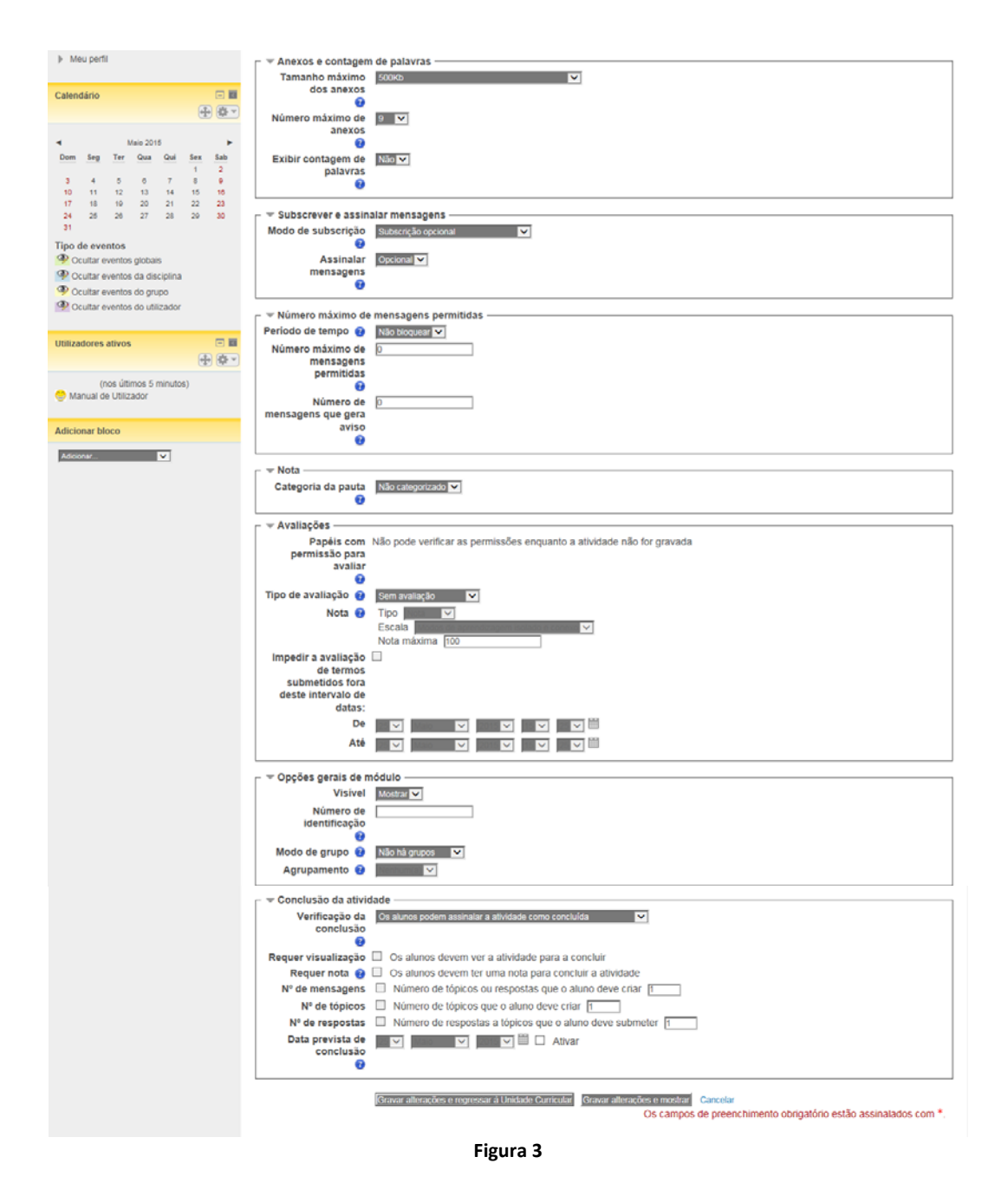

- **Nome do Fórum**: Obrigatório. Escreva o nome ou título do fórum que será visualizada pelos alunos na Unidade Curricular.
- **Descrição**: Coloque aqui as instruções da atividade e os procedimentos para participar nela. Pode também colocar uma mensagem de boas vindas.
- **Mostra a descrição na página da disciplina**: Ativar se pretende que a descrição apareça na página da Unidade Curricular.
- **Tipo de Fórum**: Neste campo define o tipo de fórum que deseja inserir, denominados de quatro formas:
	- **Cada participante cria um tópico**: cada participante pode abrir apenas um novo tópico de discussão, mas todos podem responder livremente às mensagens, sem restrição de quantidade.

Este formato é usado, por exemplo, nas atividades em que cada participante apresenta um tema a ser discutido e atua como moderador da discussão deste tema.

- **Fórum de pergunta‐resposta**: neste tipo de fórum, o aluno responde a uma pergunta, sendo que só irá visualizar as respostas dos outros participantes a partir do momento em que enviar a sua resposta.
- **Fórum** *standard* **em formato blog**: este tipo de fórum apresenta cada tópico de discussão, e os respetivos conteúdos da mensagem na mesma página, como se fossem mensagens de um *blog*, em cada tópico de discussão é possível clicar em *Discutir este tópico*, e assim responder às mensagens do tópico. Cada tópico também apresenta numericamente quantas respostas já obteve.
- **Fórum** *standard* **para utilização geral**: este é um fórum padrão do tipo geral, sem restrições, é um fórum aberto, no qual todos os participantes podem iniciar um novo tópico de discussão quando quiserem e quantas vezes forem necessárias.
- **Um único tópico de discussão**: neste tipo de fórum não há discussões separadas ‐ é constituído por um único tópico, inserido pelo professor, numa única página. Normalmente é usado para organizar discussões breves com o foco num tema preciso.
- **Tamanho máximo dos anexos**: No fórum é possível enviar anexos de diferentes formatos, dependendo do assunto e das necessidades. Neste campo, define o tamanho máximo dos ficheiros que poderão ser enviados.
- **Número máximo de anexos**: Determina o número máximo de ficheiros que se pode anexar a uma mensagem do fórum.
- **Exibir contagem de palavras**: Esta configuração especifica se a contagem de palavras de cada tópico deve ser exibida ou não.
- **Modo de subscrição**: Um utilizador que subscreve um fórum recebe cópia de todas as mensagens de via correio eletrónico. Estas mensagens são enviadas para o correio eletrónico do utilizador 30 minutos após a sua inserção. Há quatro tipos de subscrição:
	- **Subscrição opcional**: o utilizador poderá escolher quando será subscritor do fórum. Para isso deve clicar em *Subscrever este fórum*, localizada no bloco **Administração do fórum**.
	- **Subscrição obrigatória**: todos os usuários serão assinantes, sem possibilidade de cancelamento. É a forma mais segura de o professor garantir que todos os alunos subscrevem o fórum e recebem todas as mensagens.
	- **Subscrição opcional (ativa no início)**: todos os participantes serão assinantes inicialmente, mas poderão escolher se querem cancelar. Para isso, ao aceder ao fórum, deve clicar em *Cancelar subscrição deste fórum* no bloco **Administração do fórum**.
	- **Subscrição desativada**: as subscrições estão desativadas.

Os alunos podem também escolher, na página de edição do seu perfil, se querem que sua subscrição de fóruns seja automática nos fóruns de subscrição opcional das Unidades Curriculares.

A configuração seguinte só tem efeitos se o aluno, na página de edição do seu perfil, no item **Monitorização de fóruns** escolher a opção *Sim: assinalar mensagens não lidas*.

 **Assinalar mensagens**: Nesta opção define‐se se quer assinalar se existem mensagens novas no fórum. Será avisado da existência de novas mensagens quer na página da Unidade Curricular, em frente ao nome do fórum, quer depois de entrar no fórum.

**Opcional**: o aluno pode escolher se quer que as mensagens novas sejam assinaladas.

**Não**: as mensagens novas não são assinaladas.

- **Período de tempo**: Este campo determinar o número máximo de mensagens num determinado período de tempo (de 1 dia a 1 semana). Caso não deseje ativar esta funcionalidade, escolha a opção *Não bloquear*.
- **Número máximo de mensagens permitidas**: Este campo determina o número máximo de mensagens que podem ser enviadas no período de tempo estabelecido na opção anterior, caso o tenha feito. Os alunos receberão avisos há medida que se aproximarem deste limite. De salientar que estas configurações não afetam o envio de mensagens pelos professores.
- **Número de mensagens que gera aviso**: Neste campo define o número de mensagens a partir do qual os alunos receberão avisos por se aproximarem do limite de envio de mensagens para este fórum.
- **Categoria da pauta**: Se esta atividade fizer parte da avaliação, deverá ser vinculada a uma categoria de pauta, determinada anteriormente.
- **Papéis com permissão para avaliar**: Somente utilizadores com determinados papéis têm permissão para avaliar o fórum.
- **Tipo de avaliação**: Neste campo define como as avaliações dadas neste fórum serão combinadas para formar a nota final (para cada mensagem e para a atividade fórum como um todo). Escolha entre os seguintes métodos de avaliação:
	- **Sem avaliação**: a avaliação não aparece na pauta.
	- **Média de avaliações**: a média de todas as avaliações dadas para as mensagens no fórum.
	- **Número de avaliações**: o número de itens avaliados será a nota final.
	- **Nota máxima**: a avaliação mais alta é a nota final.
- **Nota mínima**: a menor avaliação é escolhida como a nota final.
- **Soma das avaliações**: todas as avaliações do aluno são somadas.
- **Nota**: Este campo define o **Tipo**, a **Escala** e a **Nota Máxima** que será utilizada para a definição da nota a atribuir, caso tenha ativado uma das opções do campo **Tipo de Avaliação**. A nota atribuída ao aluno será visualizada de forma privada, ou seja, o aluno só consegue ver a própria nota.
- **Impedir a avaliação de termos submetidos fora deste intervalo de datas**: Neste campo pode configurar o período de tempo em que as participações no fórum são avaliadas.

Os campos seguintes só irão aparecer se nas **Configurações da Unidade Curricular** tiver previamente ativado a **Verificação de conclusão**.

- **Verificação da conclusão**: Estabelece as condições para que a atividade possa ser dada como tarefa concluída:
	- **Não verificar a conclusão da atividade**.
	- **Os alunos podem assinalar a atividade como concluída**.
	- **Dar como concluída quando se verificarem as condições seguintes**.

Os itens seguintes só estarão disponíveis se escolher **Dar como concluída quando se verificarem as condições seguintes** na opção anterior.

- **Requer visualização**: Os alunos devem visualizar a atividade para poderem dar como concluída esta tarefa.
- **Requer nota**: A atividade será dada como concluída quando for atribuída uma nota ao aluno.
- **Número de mensagens**: Número de tópicos ou respostas que o aluno deve submeter ao fórum.
- **Número de tópicos**: Número de tópicos que o aluno deve submeter ao fórum.
- **Número de respostas**: Número de respostas a tópicos que o aluno deve submeter ao fórum.
- **Data prevista de conclusão**: Estabelece a data na qual será previsível que os alunos tenham que ter concluído esta tarefa. Esta data não é mostrada aos alunos será apenas visível na pauta.

Depois de terminar, clique no botão **Gravar alterações e regressar à Unidade Curricular**, se deseja terminar a configuração e voltar à sua Unidade Curricular; **Gravar alterações e mostrar**, se quer gravar as configurações e visualizar a atividade; ou *Cancelar*, caso não queira guardar a configuração desta.

#### Glossário

Esta atividade permite que os participantes criem e atualizem listas de definições, como num dicionário ou numa lista de Perguntas mais frequente (FAQ), é possível criar automaticamente ligações no conteúdo global da Unidade Curricular para os itens definidos no glossário.

Os glossários podem ser utilizados como ferramenta para a construção coletiva, onde todos os participantes podem incluir itens e comentá‐los. Pode‐se criar um ou mais glossários para disponibilizar produções individuais que podem ser vistas e comentadas pelos outros participantes.

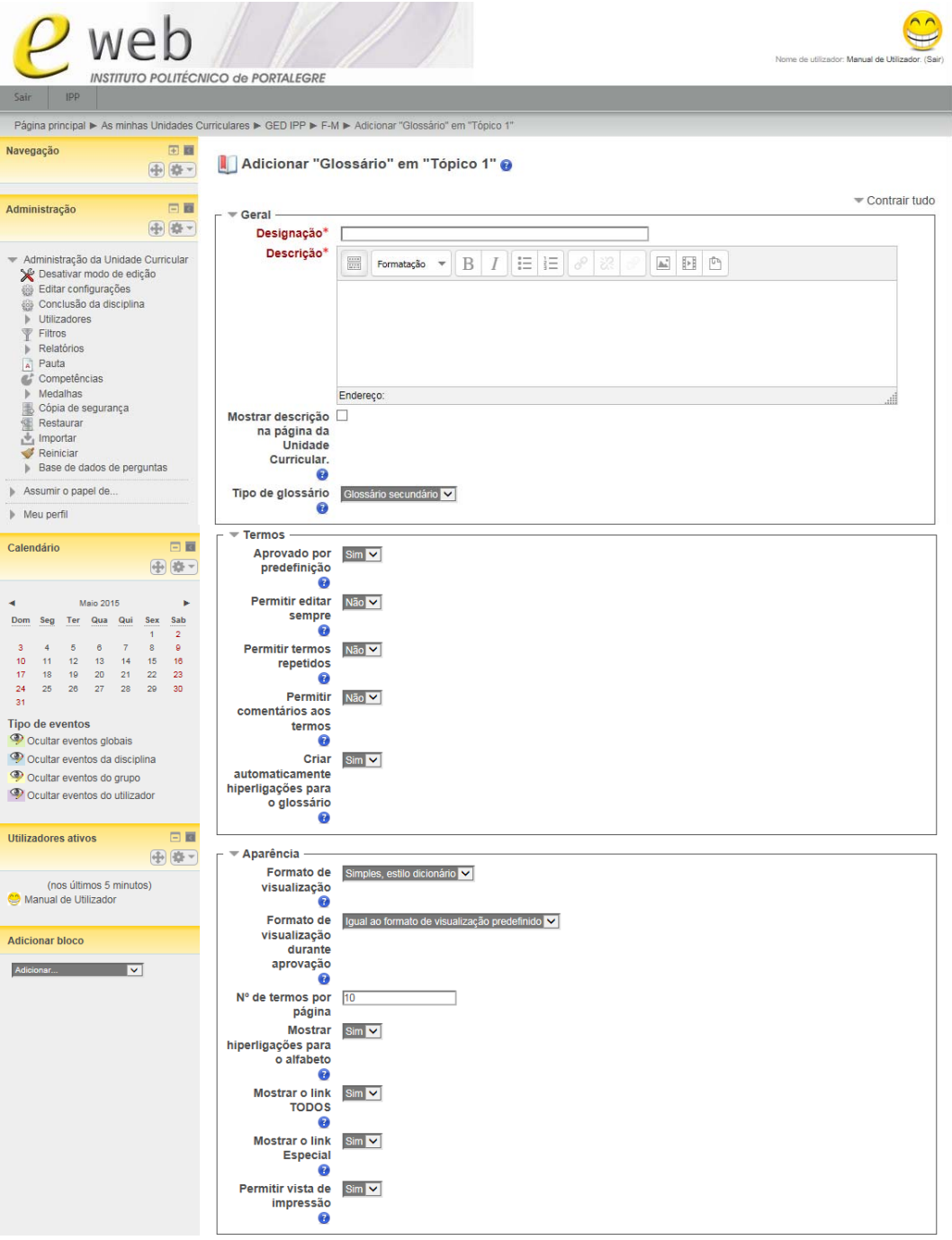

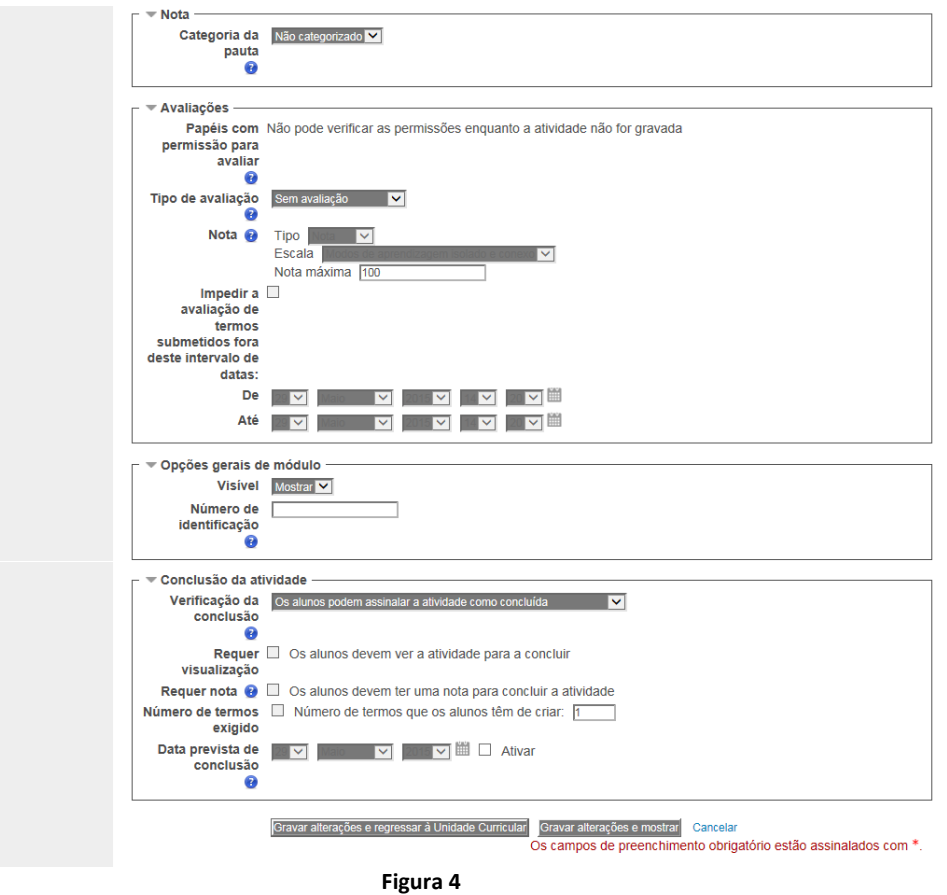

- **Nome**: Obrigatório. Escreva o nome ou título da atividade que será visualizado pelos alunos na Unidade Curricular.
- **Descrição**: Escreva uma breve descrição da atividade.
- **Mostra a descrição na página da disciplina**: Ativar se pretende que a descrição apareça na página da Unidade Curricular.
- **Tipo de glossário**: Neste campo deve selecionar uma das opções *Glossário principal* ou *Glossário secundário*. Cada Unidade Curricular pode ter apenas um Glossário Principal, sendo que neste tipo de glossário apenas os professores têm permissão para criar e atualizar termos. Já na opção Glossário secundário todos os participantes possuem permissões para acrescentar termos.
- **Aprovado por predefinição**: Esta configuração permite que o professor defina se novos itens acrescentados pelos alunos estarão automaticamente disponíveis para todos ou se é necessária a aprovação do professor para a sua publicação.
- **Permitir editar sempre**: Neste campo pode definir se os alunos são autorizados a modificar em qualquer altura os textos criados por eles.
- **Permitir termos repetidos**: Se selecionar a opção sim permite a criação de diversos itens com o mesmo nome – um mesmo termo poderá ter definições diferentes.
- **Permitir comentários aos termos:** Neste campo autoriza, ou não, que os alunos acrescentem comentários aos termos existentes nos glossários secundários. O professor pode acrescentar comentários sempre que desejar.
- **Criar automaticamente hiperligações para o glossário**: Esta opção possibilita a criação automática de ligações aos itens do glossário sempre que as palavras ou frases definidas como itens estiverem presentes nos textos da Unidade Curricular. Se ativar esta opção e não quiser que um texto tenha ligações, deve adicionar os termos <nolink> e </nolink>, linguagem HTML, no texto.
- **Formato de visualização**: Aqui define o modo como cada item será visualizado no glossário. Os formatos podem ser:
	- **Completo com autor**: mostra os itens no mesmo formato do fórum, incluindo os dados do autor; os anexos são mostrados como ligações.
	- **Completo sem autor**: mostra os itens com o mesmo formato de um fórum, sem os dados do autor; os anexos são mostrados como ligações.
	- **Contínuo sem autor**: mostra os itens sem qualquer separação para além dos ícones de edição.
	- **Enciclopédia**: tem as mesmas características do formato Completo com Autor, mas as imagens anexadas são visualizadas no texto.
	- **FAQ**: mostra os termos como listas de Perguntas e Respostas e anexa as palavras pergunta e resposta respetivamente ao conceito e à definição.
	- **Lista de termos**: lista os termos em formato de ligações.
	- **Simples, estilo dicionário**: como um dicionário convencional com os itens separados; não são indicados os autores e os anexos são mostrados como ligações.
- **Formato de visualização durante aprovação**: Formato a utilizar durante a aprovação de novos termos.
- **Nº de termos por página**: Pode limitar o número de termos que serão apresentados por página, por exemplo 10 ou 15; caso não limite este número o sistema mostrará todos os termos na mesma página.
- **Mostrar hiperligações para o alfabeto**: Neste campo permite, ou não, o menu de navegação por letras do alfabeto.
- **Mostrar o** *link* **"TODOS"**: Neste campo permite‐se, ou não, a consulta de todos os itens de uma só vez.
- **Mostrar o**  *link* **"ESPECIAL"**: Neste campo permite‐se, ou não, a pesquisa por termos que contenham caracteres especiais, @, #, etc.
- **Permitir vista de impressão**: Neste campo permite‐se, ou não, que os alunos visualizem uma versão otimizada para impressão do glossário. O professor, sempre que desejar, pode ver essa modalidade de visualização.
- **Categoria da pauta**: Se esta atividade fizer parte da avaliação, deverá ser vinculada a uma categoria de pauta, determinada anteriormente.
- **Papéis com permissão para avaliar**: Somente utilizadores com determinados papéis têm permissão para avaliar o glossário.
- **Tipo de avaliação**: Neste campo define‐se como as avaliações dadas neste glossário serão combinadas para formar a nota final (para cada termo do glossário e para a atividade glossário como um todo). Escolha entre os seguintes métodos de avaliação:
	- **Sem avaliação**: a avaliação não aparece na pauta.
	- **Média de avaliações**: a média de todas as avaliações dadas para os termos do glossário.
	- **Número de avaliações**: o número de itens avaliados será a nota final.
	- **Nota máxima**: a avaliação mais alta é a nota final.
	- **Nota mínima**: a menor avaliação é escolhida como a nota final.
	- **Soma das avaliações**: todas as avaliações do aluno são somadas.
- **Nota**: Este campo define o **Tipo**, a **Escala** e a **Nota Máxima** que será utilizada para a definição da nota a atribuir, caso tenha ativado uma das opções do campo **Tipo de Avaliação**. A nota atribuída ao aluno será visualizada de forma privada, ou seja, o aluno só consegue ver a própria nota.
- **Impedir a avaliação de termos submetidos fora deste intervalo de datas**: Neste campo pode configurar o período de tempo em que as participações no glossário são avaliadas.

Os campos seguintes só irão aparecer se nas **Configurações da Unidade Curricular** tiver previamente ativado a **Verificação de conclusão**.

- **Verificação da conclusão**: Estabelece as condições para que a atividade possa ser dada como tarefa concluída:
	- **Não verificar a conclusão da atividade**.

**Os alunos podem assinalar a atividade como concluída**.

**Dar como concluída quando se verificarem as condições seguintes**.

Os itens seguintes só estarão disponíveis se escolher **Dar como concluída quando se verificarem as condições seguintes** na opção anterior.

- **Requer visualização**: Os alunos devem visualizar a atividade para poderem dar como concluída esta tarefa.
- **Requer nota**: A atividade será dada como concluída quando for atribuída uma nota ao aluno.
- **Número de termos exigido**: Número de termos que o aluno deve acrescentar ao glossário.
- **Data prevista de conclusão**: Estabelece a data na qual será previsível que os alunos tenham que ter concluído esta tarefa. Esta data não é mostrada aos alunos, será apenas visível na pauta.

Depois de terminar, clique no botão **Gravar alterações e regressar à Unidade Curricular**, se deseja terminar a configuração e voltar à sua Unidade Curricular; **Gravar alterações e mostrar**, se quer gravar as configurações e visualizar a atividade; ou *Cancelar*, caso não queira guardar a configuração desta.

#### *Journal* (Diário)

O *Journal* (Diário) é uma atividade que permite uma reflexão orientada. Poderá pedir ao aluno que reflita sobre determinado assunto e que escreva as suas reflexões progressivamente, aperfeiçoando a resposta. Esta resposta é pessoal e não pode ser visualizada pelos outros participantes. O professor pode adicionar comentários de *feedback* e avaliações a cada anotação no *Journal* (Diário).

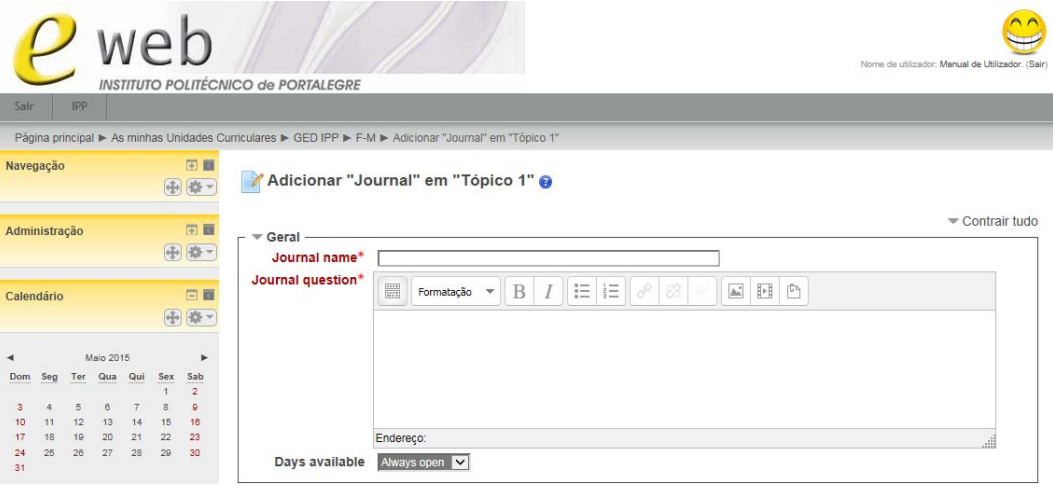

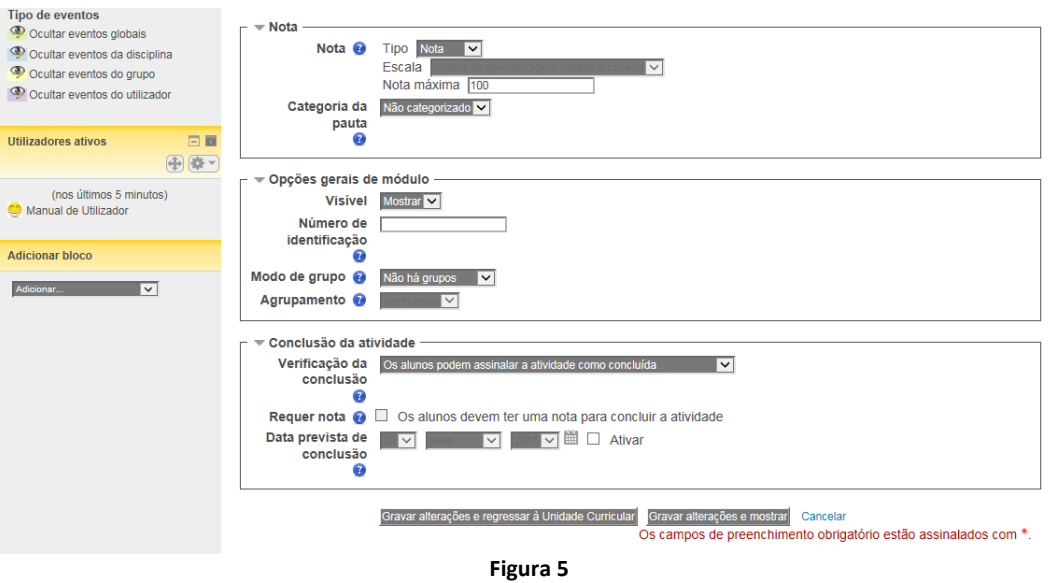

- *Jornal name*: Obrigatório. Escreva o nome ou título da atividade que será visualizado pelos alunos na Unidade Curricular.
- *Journal question*: Obrigatório. Escreva uma breve descrição da atividade, questão de partida, tema de reflexão….
- *Days available*: Este campo permite definir por quantos dias estará disponível esta atividade.
- **Nota**: Este campo define o **Tipo**, a **Escala** e a **Nota Máxima** que será utilizada para a definição da nota a atribuir, caso tenha ativado uma das opções do campo **Tipo de Avaliação**. A nota atribuída ao aluno será visualizada de forma privada, ou seja, o aluno só consegue ver a própria nota.
- **Categoria da pauta**: Se esta atividade fizer parte da avaliação, deverá ser vinculada a uma categoria de pauta, determinada anteriormente.

Os campos seguintes só irão aparecer se nas **Configurações da Unidade Curricular** tiver previamente ativado a **Verificação de conclusão**.

- **Verificação da conclusão**: estabelece as condições para que a atividade possa ser dada como tarefa concluída:
	- **Não verificar a conclusão da atividade**.
	- **Os alunos podem assinalar a atividade como concluída**.
	- **Dar como concluída quando se verificarem as condições seguintes**.

Os itens seguintes só estarão disponíveis se escolher **Dar como concluída quando se verificarem as condições seguintes** na opção anterior.

- **Requer nota**: A atividade será dada como concluída quando for atribuída uma nota ao aluno.
- **Data prevista de conclusão**: Estabelece a data na qual será previsível que os alunos tenham que ter concluído esta tarefa. Esta data não é mostrada aos alunos, será apenas visível na pauta.

Depois de terminar, clique no botão **Gravar alterações e regressar à Unidade Curricular**, se deseja terminar a configuração e voltar à sua Unidade Curricular; **Gravar alterações e mostrar**, se quer gravar as configurações e visualizar a atividade; ou *Cancelar*, caso não queira guardar a configuração desta.

#### Trabalho

A atividade Trabalho consiste na descrição ou enunciado de uma atividade a ser desenvolvida pelos alunos, que pode ser enviada em formato digital como, por exemplo, redações, projetos, relatórios, imagens, entre outros.

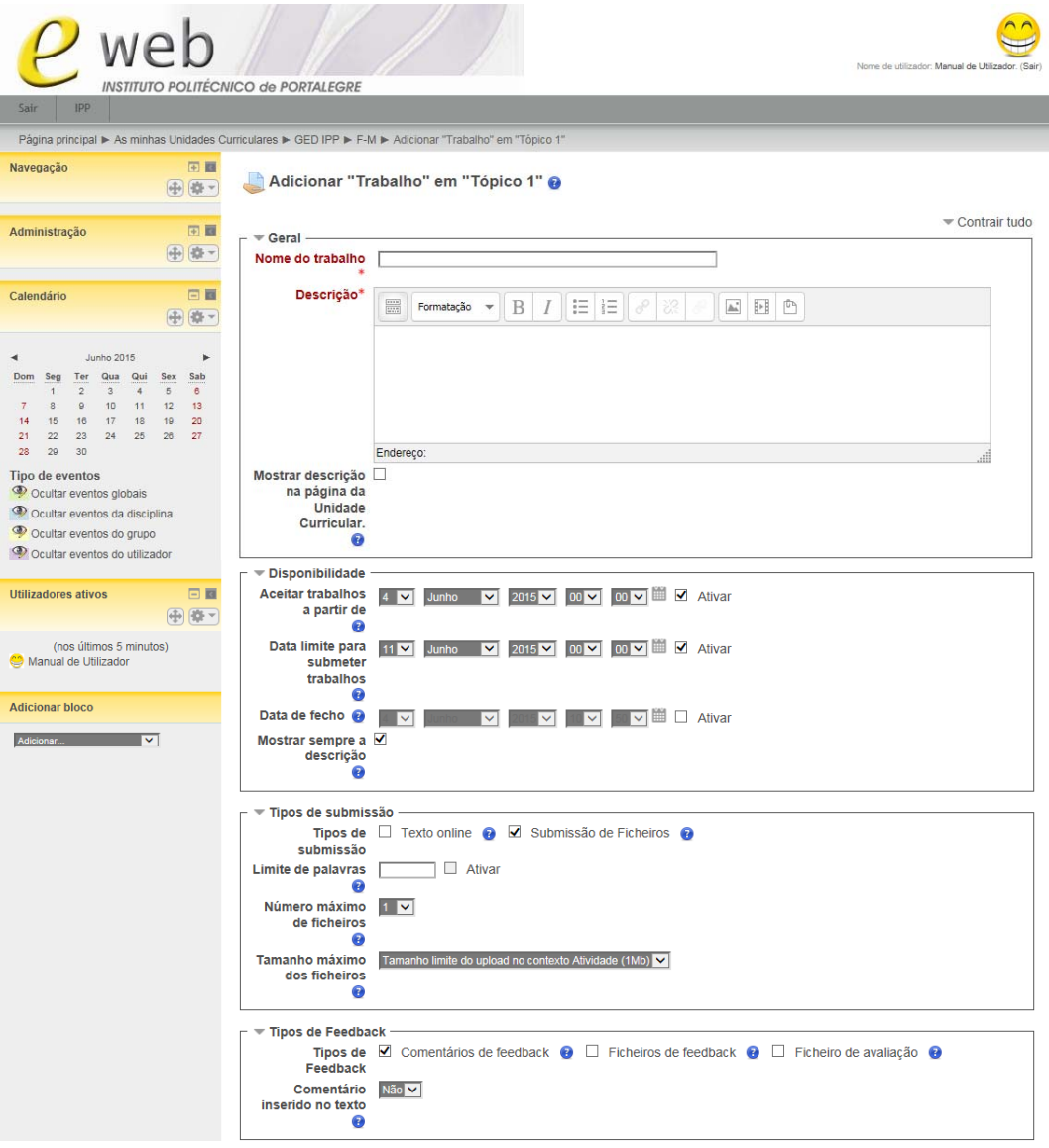

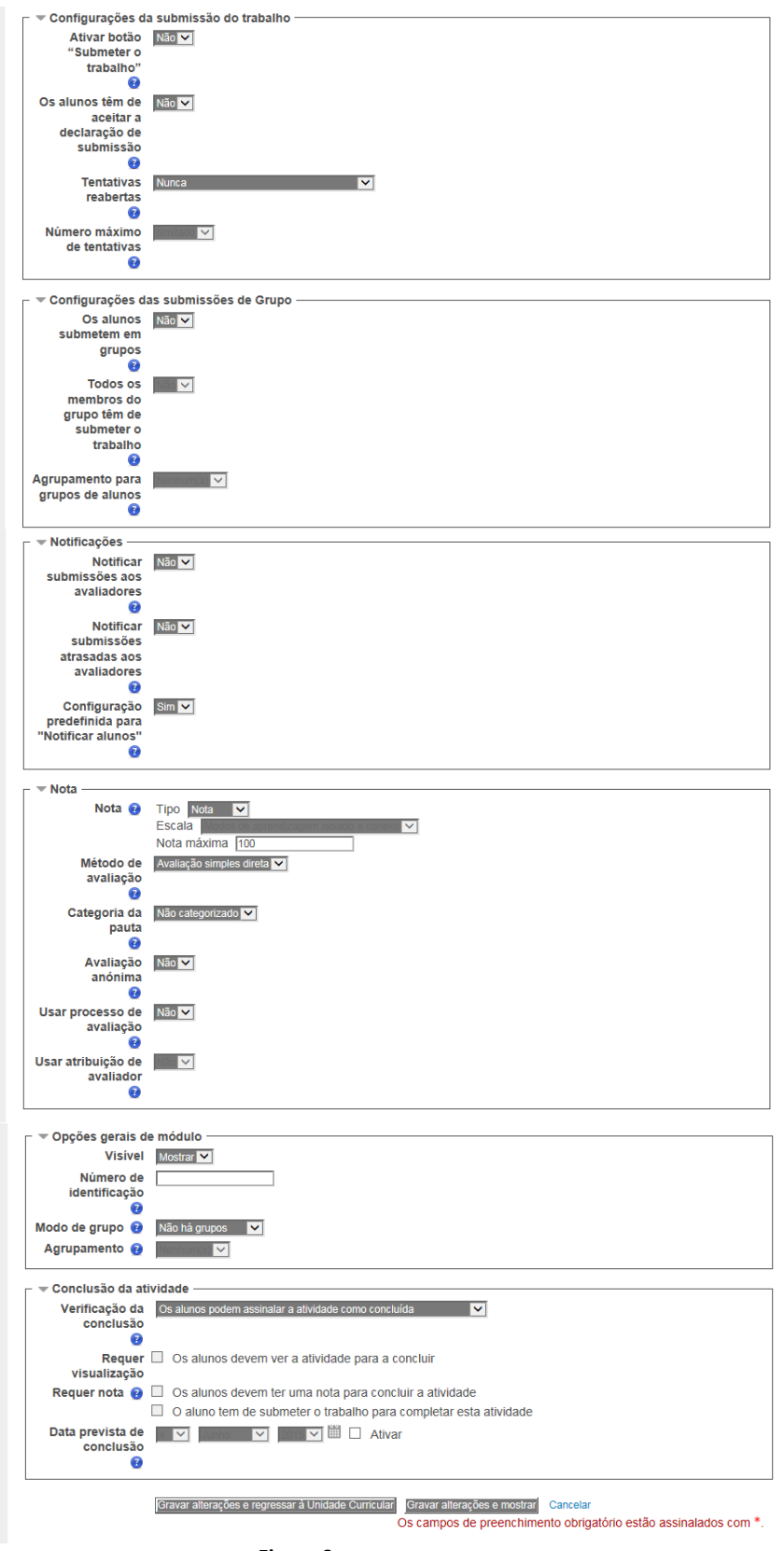

**Figura 6** 

- **Nome do trabalho**: Obrigatório. Escreva o nome ou título da atividade que será visualizado pelos alunos na Unidade Curricular.
- **Descrição**: Escreva uma breve descrição da atividade.
- **Mostra a descrição na página da disciplina**: Ativar se pretende que a descrição apareça na página da Unidade Curricular.
- **Aceitar trabalhos a partir de**: Data e hora a partir da qual a tarefa estará disponível para os alunos.
- **Data limite para submeter trabalhos**: Data e hora limite para a entrega da tarefa.
- **Data de fecho**: Se ativar esta opção o sistema impedirá o envio de arquivos atrasados após a data e hora definidos, caso contrário o sistema irá permitir que os alunos entreguem trabalhos após o prazo final.
- **Mostrar sempre a descrição**: Se não selecionar esta opção, os alunos só poderão ver a descrição do trabalho após a data definida em *Aceitar trabalhos a partir de*.
- **Tipos de submissão**: Neste campo escolhemos qual, ou quais, o tipo de trabalho que os alunos têm de realizar:
	- **Texto** *online*: nesta atividade os alunos irão editar um texto dentro da plataforma, utilizando os recursos disponíveis.
	- **Submissão de ficheiros**: este tipo de trabalho permite que cada aluno submeta um, ou mais, ficheiros em qualquer formato.
- **Limite de palavras**: Se tiver escolhido a modalidade *Texto online*, e ativar esta opção, pode definir aqui o número máximo de palavras que cada aluno será autorizado a submeter.
- **Número máximo de ficheiros**: Neste campo pode definir o número máximo de ficheiros que o aluno poderá submeter, caso tenha escolhido a modalidade *Submissão de ficheiros*.
- **Tamanho máximo**: Neste campo pode definir o tamanho máximo para cada ficheiro que será enviado pelo aluno na modalidade *Submissão de ficheiros*.
- **Tipos de** *Feedback*: Podemos ter três tipos de feedback para o trabalho:
	- **Comentários de feedback**: ao ativar esta opção o professor pode adicionar comentários às suas avaliações;
	- **Ficheiros de feedback**: ao ativar esta opção o professor poderá adicionar ficheiros à sua avaliação. Os ficheiros podem ser o documento submetido pelo aluno com comentários do professor ou outros.
	- **Ficheiro de avaliação**: ao ativar esta opção o professor poderá descarregar|carregar um ficheiro com as notas dos alunos.
- **Comentário inserido no texto**: Se ativar esta opção, o texto submetido pelo aluno será copiado para o campo de comentários de feedback, e ai pode fazer um comentário inserido no texto, por exemplo utilizando uma cor diferente, ou para editar o texto original.
- **Ativar botão "Submeter o trabalho**": Se esta opção for ativada, os alunos terão de carregar no botão **Submeter o trabalho** para declarar que, o ficheiro que estão a submeter, é o trabalho final. Isto permite que os alunos possam enviar várias versões do trabalho para a plataforma até o considerarem finalizado. Se alterar esta opção depois de alguns alunos já terem submetido o seu trabalho, estes serão considerados como finais.
- **Os alunos têm de aceitar a declaração de submissão**: Obriga os alunos a aceitar uma declaração de submissão de cada vez que enviam um trabalho.
- **Tentativas reabertas**: Define como pode ser reaberta a submissão de trabalho para os alunos. As opções disponíveis são:
	- **Nunca**: nunca pode ser reaberta.
	- **Manualmente**: pode ser reaberta pelo professor.
	- **Automaticamente até obter aproveitamento**: é reaberta automaticamente até que o aluno obtenha a nota mínima definida para este trabalho.
- **Número máximo de tentativas**: Define o número de tentativas após o qual a submissão de trabalhos do aluno não poderá ser reaberta. Esta opção só está disponível para a segunda e terceira opções do menu anterior.
- **Os alunos submetem em grupos**: Se a atividade estiver configurada para grupos, criados no bloco **Administração Utilizadores|Grupos**, e ativar esta opção, a entrega do trabalho será partilhada por todos os membros do grupo.
- **Todos os membros do grupo têm de submeter trabalho**: Todos os membros do grupo têm de clicar no botão **Submeter**, para que o trabalho de grupo seja considerado como entregue.
- **Agrupamento para grupos de alunos**: Os agrupamentos são compilações de grupos dentro de uma Unidade Curricular. Se um conjunto de grupos for selecionado, os alunos desses grupos, dentro do agrupamento, entregam o trabalho em conjunto.
- **Notificar submissões aos avaliadores**: Se ativar esta opção será notificado por *email* sempre que um aluno submete um trabalho.
- **Notificar submissões atrasadas aos avaliadores**: Se ativar esta opção será notificado por *email* sempre que um aluno submete um trabalho atrasado.
- **Nota**: Este campo define o **Tipo**, a **Escala** e a **Nota Máxima** que será utilizada para a definição da nota a atribuir, caso tenha ativado uma das opções do campo **Tipo de Avaliação.**
- **Método de avaliação**: Neste item escolhe o método de avaliação que quer aplicar: **Avaliação simples direta**; **Grelha quantitativa**; **Grelha qualitativa**.
- **Categoria da pauta**: Escolhe qual a categoria desta pauta, das previamente definidas no bloco **Administração** em **Pauta**.
- **Avaliação anónima**: Oculta a identidade dos autores do trabalho durante a avaliação.
- **Usar processo de avaliação**: Permite ao professor atribuir vários estados ao processo de avaliação dos trabalhos, **Sem avaliação**, **Em avaliação**, **Avaliação concluída**, **Em validação**, **Avaliação validada** e **Avaliação lançada**. A nota só será visível para os alunos quando lhe for atribuído o estatuto de **Avaliação Lançada**.
- **Usar atribuição de avaliador**: Se ativar esta opção pode atribuir avaliadores a determinados alunos. Necessita de ter ativado a opção **Usar processo de avaliação**.
- **Verificação da conclusão**: Estabelece as condições para que a atividade possa ser dada como tarefa concluída:
	- **Não verificar a conclusão da atividade**.
	- **Os alunos podem assinalar a atividade como concluída**.
	- **Dar como concluída quando se verificarem as condições seguintes**.

Os itens seguintes só estarão disponíveis se escolher **Dar como concluída quando se verificarem as condições seguintes** na opção anterior:

- **Requer visualização**: Os alunos devem visualizar a atividade para poderem dar como concluída esta tarefa.
- **Requer nota**: A atividade será dada como concluída quando: for atribuída uma nota ao aluno; ou quando o aluno submete o trabalho.
- **Data prevista de conclusão**: Estabelece a data na qual será previsível que os alunos tenham que ter concluído esta tarefa. Esta data não é mostrada aos alunos, sendo apenas visível na pauta.

Depois de terminar, clique no botão **Gravar alterações e regressar à Unidade Curricular**, se deseja terminar a configuração e voltar à sua Unidade Curricular; **Gravar alterações e mostrar**, se quer gravar as configurações e visualizar a atividade; ou *Cancelar*, caso não queira guardar a configuração desta.

#### *Workshop*

Um *Workshop* é uma atividade que permite a avaliação entre pares com uma vasta gama de opções. Os alunos podem inserir, analisar e avaliar os trabalhos de outros colegas. Esta atividade também permite organizar a receção e a distribuição da avaliação dos trabalhos.

Existem dois tipos de avaliações para os trabalhos, a autoavaliação e a avaliação entre pares. Os autores dos trabalhos e os avaliadores podem ser mantidos anónimos.

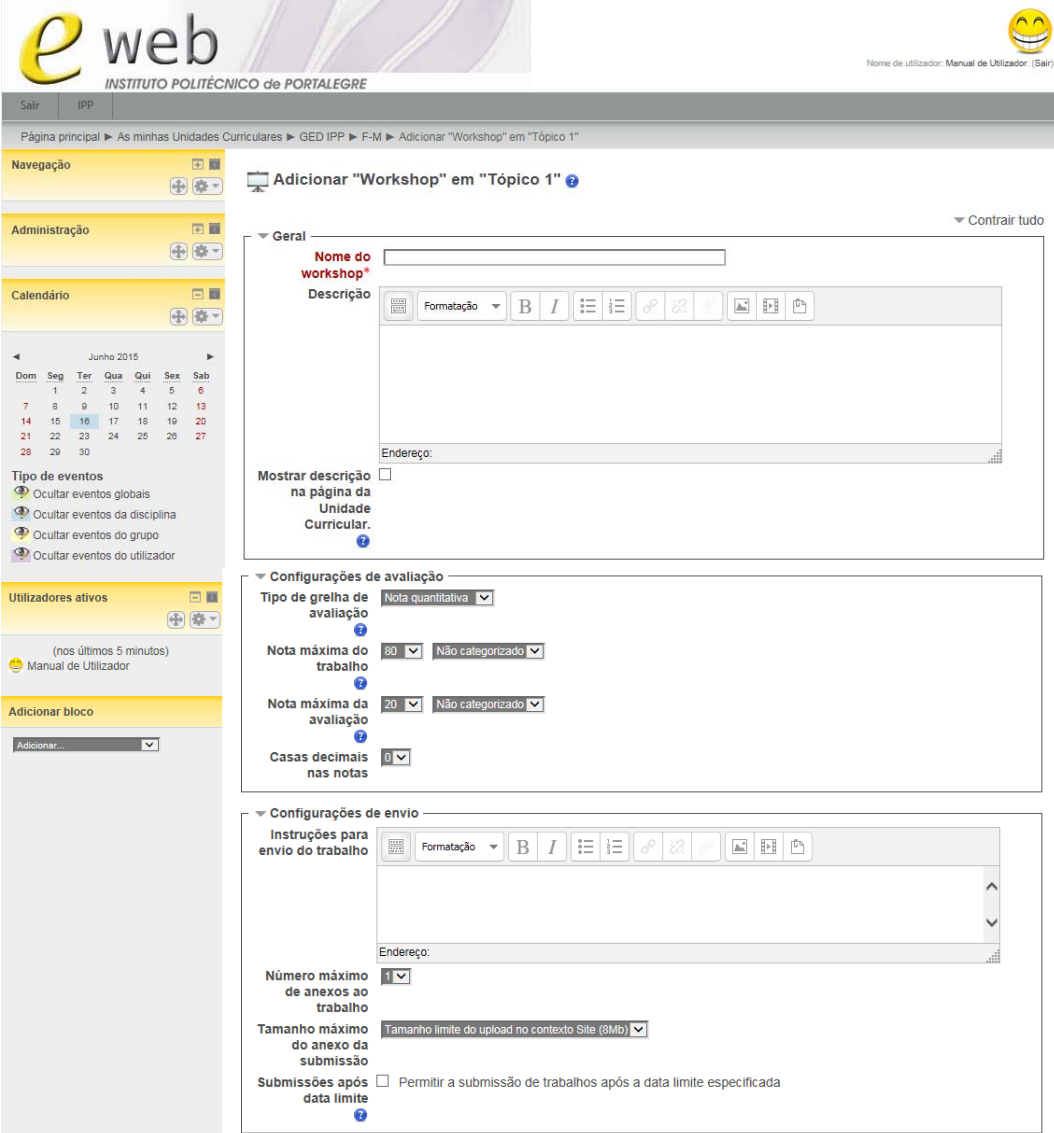

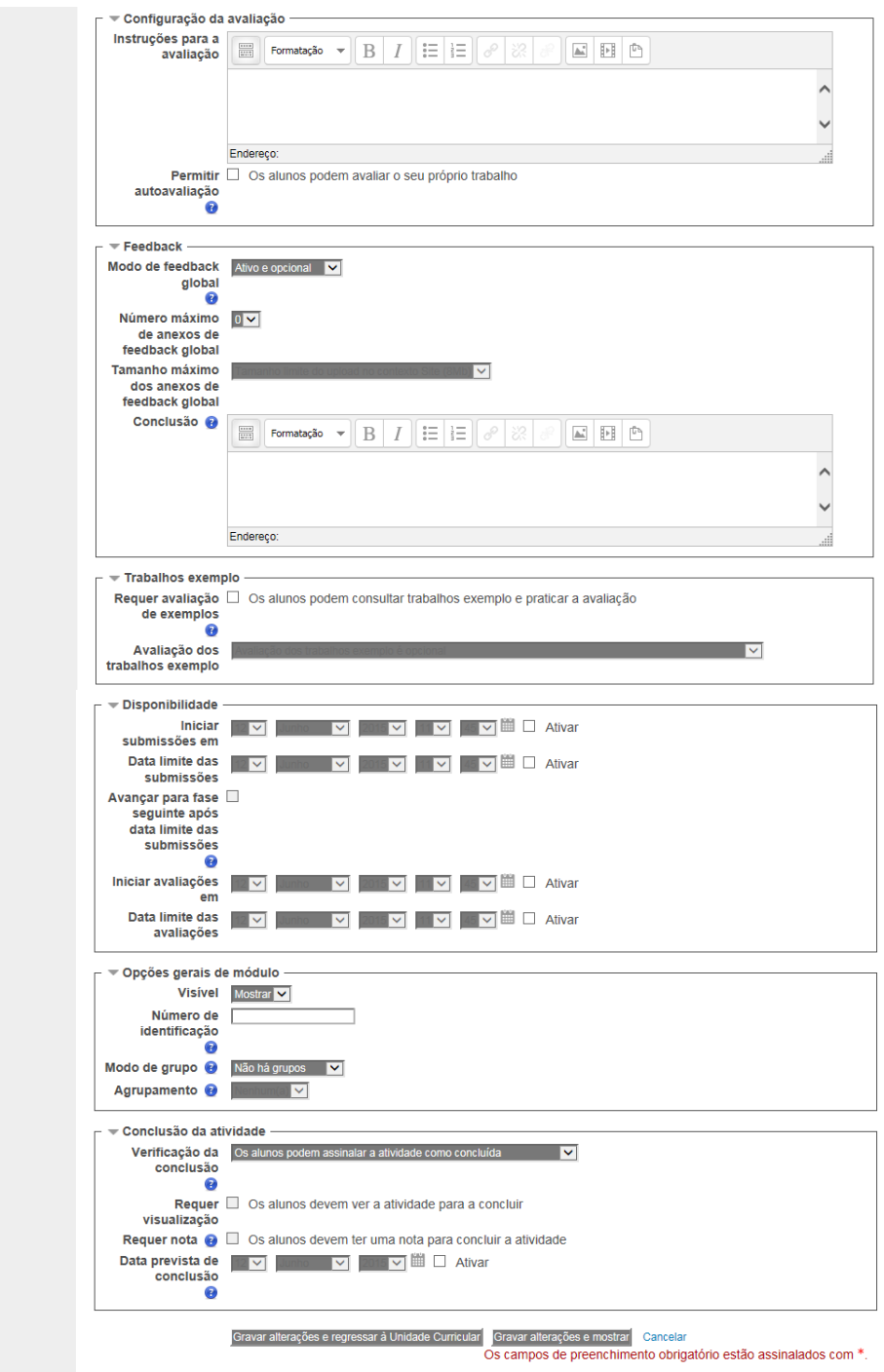

**Figura 7** 

- **Nome do**  *Workshop*: Obrigatório. Escreva o nome ou título da atividade que será visualizado pelos alunos na Unidade Curricular.
- **Descrição**: Escreva uma breve descrição da atividade.
- **Mostra a descrição na página da disciplina**: Ativar se pretende que a descrição apareça na página da Unidade Curricular.
- **Tipo de grelha de avaliação**: Esta atividade possibilita escolher a estratégia de avaliação, sendo que cada elemento pode ser relativo a um aspeto particular do trabalho apresentado. Normalmente um trabalho pode ser avaliado considerando‐se quatro opções de classificação, dependendo do seu tamanho e complexidade. Uma avaliação feita pelos colegas, com apenas um elemento avaliado, também é possível.
	- **Nota quantitativa**: módulo padrão de avaliação. Neste caso a nota do trabalho é formada a partir da atribuição de uma classificação a diversos critérios de avaliação, podendo justificar essa avaliação.
	- **Grelha qualitativa**: neste processo de avaliação são utilizados vários conjuntos de critérios. O avaliador seleciona a opção que melhor traduz a sua avaliação para cada critério definido.
	- **Número de erros**: nesta opção de avaliação a nota do trabalho é dada através de um conjunto de escalas do tipo Sim/Não, relativas à avaliação de um determinado aspeto, sendo possível juntar um comentário para justificação. Uma tabela de notas relaciona a quantidade de Sim e Não com uma nota.
	- **Comentários**: são feitos comentários sobre aspetos específicos do trabalho, mas não é atribuída uma nota.
- **Nota máxima do trabalho**: Esta é a nota máxima que os alunos podem receber dos professores por cada trabalho, numa escala de zero a cem.
- **Nota máxima da avaliação**: Neste campo determina a nota máxima que poderá ser atribuída ao aluno por avaliar o trabalho dos outros colegas. A nota final é a soma desta nota e da nota descrita no campo anterior. Assim, se atribuir ao campo anterior uma nota máxima igual a 70 e a este campo 30, a nota máxima final será igual a 100. Estes valores podem ser mudados a qualquer momento e o seu efeito sobre as notas será imediato.
- **Casas decimais nas notas**: Determina o número de casas decimais a utilizar nas notas.
- **Instruções para envio do trabalho**: Breve descrição de como os alunos deverão proceder para enviar o trabalho.
- **Número máximo de anexos ao trabalho**: Determina o número máximo de ficheiros que se podem anexar.
- **Tamanho máximo do anexo da submissão**: Neste campo, define o tamanho máximo dos ficheiros que poderão ser enviados.
- **Submissões após data limite**: Se ativar esta opção os alunos podem enviar os seus trabalhos após a data limite ou durante a fase de avaliação.
- **Instruções para a avaliação**: Breve descrição de como deverá ser realizada a avaliação dos trabalhos.
- **Permitir autoavaliação**: Se ativar esta opção permite que os alunos atribuam uma classificação ao seu próprio trabalho. A esta classificação será atribuída, pelo professor, uma classificação que será refletida na classificação final.
- **Modo de feedback global**: Se ativar esta opção os avaliadores podem escrever uma avaliação global do trabalho ou adicionar esclarecimentos relacionados com o mesmo.
- **Número máximo de anexos de feedback global**: Determina o número máximo de ficheiros que se pode anexar.
- **Tamanho máximo dos anexos de feedback global**: Neste campo, define o tamanho máximo dos ficheiros que poderão ser enviados.
- **Conclusão**: Texto que será apresentado aos alunos no final do trabalho.
- **Requerer avaliação de exemplos**: Se ativado, o aluno poderá avaliar exemplos de outros trabalhos antes de enviar o seu.
- **Avaliação dos trabalhos exemplo**: Se ativou a opção anterior tem três hipóteses à escolha: *Avaliação dos trabalhos exemplo é opcional*; *Devem ser avaliados antes de o alunos enviar o seu trabalho***;**  *Ficam disponíveis após o aluno submeter o trabalho e devem ser avaliados antes da avaliação dos pares.*
- **Iniciar submissões em**: Data e hora a partir da qual os alunos podem submeter trabalhos.
- **Data limite das submissões**: Data e hora limite para a entrega dos trabalhos.
- **Avançar para a fase seguinte após a data limite das submissões**: Se tiver definido uma data limite de submissão e ativar esta opção, o *workshop* avançará automaticamente para a fase de avaliação após a data limite das submissões.
- **Iniciar avaliações em**: Data e hora em que pode iniciar as avaliações dos trabalhos.
- **Data limite das avaliações**: Data e hora para o final do processo de avaliação dos trabalhos.
- **Verificação da conclusão**: Estabelece as condições para que a atividade possa ser dada como tarefa concluída:
- **Não verificar a conclusão da atividade**.
- **Os alunos podem assinalar a atividade como concluída**.
- **Dar como concluída quando se verificarem as condições seguintes**.

Os itens seguintes só estarão disponíveis se escolher **Dar como concluída quando se verificarem as condições seguintes** na opção anterior.

- **Requer visualização**: Os alunos devem visualizar a atividade para poderem dar como concluída esta tarefa.
- **Requer nota**: A atividade será dada como concluída quando: for atribuída uma nota ao aluno; ou quando o aluno submete o trabalho.
- **Data prevista de conclusão**: Estabelece a data na qual será previsível que os alunos tenham que ter concluído esta tarefa. Esta data não é mostrada aos alunos, sendo apenas visível na pauta.

Depois de terminar, clique no botão **Gravar alterações e regressar à Unidade Curricular**, se deseja terminar a configuração e voltar à sua Unidade Curricular; **Gravar alterações e mostrar**, se quer gravar as configurações e visualizar a atividade; ou *Cancelar*, caso não queira guardar a configuração desta.